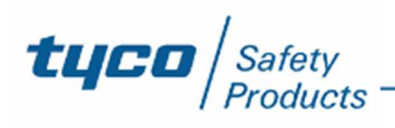

# **M-Touch 2.10.17**

# **CRONOLOGIA DELLE VERSIONI (> 1.00)**

# **2.10.17** (31/03/2022)

# **Nuove caratteristiche:**

Il display mostra ora il logo Johnson Controls.

# **Correzioni e modifiche minori:**

- Migliorata la comunicazione con la centrale.
- Correzione di bugs minori.

# **2.10.15** (10/02/2022)

# **Correzioni e modifiche minori:**

- Migliorato lo scambio dati tra i due microcontrollori della scheda al fine di evitare il possibile blocco sporadico di funzionamento della tastiera.
- La pagina di aggiornamento firmware mostra ora l'indice di revisione del codice presente su entrambi i microcontrollori.
- Correzione di bugs minori.

# **2.10.10** (25/08/2021)

# **Correzioni e modifiche minori:**

- Correzione di bugs minori.
- **2.10.09** (23/04/2021)

### **Nuove caratteristiche:**

• La tastiera ora mostra il conto alla rovescia relativo al tempo di preavviso dell'inserimento automatico, sia tramite segnalazione visiva e sia tramite buzzer.

# **Correzioni e modifiche minori:**

• Correzione di bugs minori.

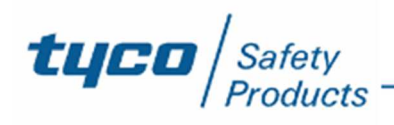

# **2.10.05** (09/02/2021)

# **Nuove caratteristiche:**

- supporto per le zone 105-128, con gestione completa per ciascuna zona (stato, guasto, manomissione, esclusione, mappe grafiche);
- supporto per tutti i nuovi eventi e guasti provenienti dai dispositivi PowerG (manomissione, guasto, batteria scarica, supervisione);
- visualizzazione configurabile di temperatura interna ed esterna riportate dai dispositivi PowerG che supportano questa funzionalità;
- implementazione possibilità attivazione rapida di uscite e scenari senza necessità di autenticazione tramite codice utente;
- aggiornamento della grafica e colori.

# **Correzioni e modifiche minori:**

• Correzione di bugs minori.

# **Nota:**

• Tutte le funzionalità aggiunte con questa versione sono disponibili solo con Absoluta Plus 4.10

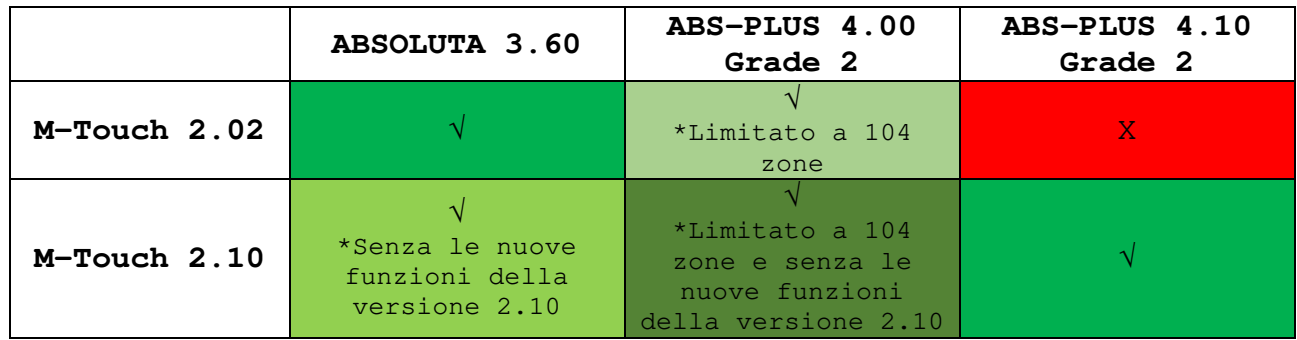

### **2.00.12** (24/09/2015)

# **Nuove caratteristiche:**

• Graphics Maps: attraverso le Mappe Grafiche è possibile visualizzare le zone di allarme semplicemente toccando le icone della mappa mostrata sul display della tastiera. E' molto semplice bypassare o re-includere una zona e attivare le uscite domotiche (aperture cancelli, controllo illuminazione, irrigazione giardino, ecc). La configurazione delle mappe avviene direttamente sulla M-Touch caricando le immagini tramite SD card e posizionando le zone.

# **Correzioni e modifiche minori:**

- Aggiunto pulsante per re-includere zone direttamente dalla pagina delle segnalazioni.
- Aggiunta possibilità di scorrimento multiplo degli eventi nella pagina del Registro Eventi.
- Aggiunta impostazione circolare per la regolazione di data e ora.
- Lo schermo si spegne, se manca l'alimentazione principale.
- I caratteri del tipo di inserimento sono le lettere maiuscole A B C D (come nella tastiera LCD).
- Le zone attive e le zone in allarme sono in cima alla lista nella pagina di Stato delle Zone.

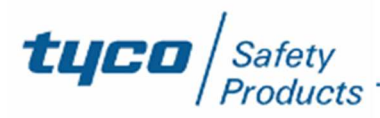

- Quando c'è il guasto "Data o ora persa", è possibile andare alla pagina per l'impostazione di data e ora toccando il guasto stesso.
- Aggiunto un controllo per disattivare il buzzer di tastiera durante il tempo di ingresso/uscita.
- Soluzione di errori minori
- **1.50.19** (11/06/2014)

# **Nuove caratteristiche:**

• Introduzione di nuove funzionalità per il Grado 3

# **Correzioni e modifiche minori:**

- Errata visualizzazione della schermata "Programmazione! Tastiera Bloccata"
- Soluzione di errori minori
- **1.50.11** (24/03/2014)

# **Nuove caratteristiche:**

• **Supporto di ABS-IP e APP 2.0** 

La nuova versione di M-Touch supporta appieno la scheda ABS-IP e la nuova APP 2.0, fornendo delle nuove pagine per la configurazione dell'APP.

# • **Inserimento automatico e richiesta straordinario**

È stato aggiunto un modo semplice per la gestione delle richieste di straordinario quando l'opzione di inserimento automatico è attivata (aggiunti pulsanti e icone dedicati) .

# • **Scorrimento del testo**

Nel caso ci sia la necessità di usare testi più lunghi dei campi o tasti a disposizione, è prevista la nuova modalità di scorrimento del testo per permettere all'utente la completa visualizzazione dei testi programmati dall'installatore.

# • **Dati dell'azienda installatrice e dell'azienda produttrice**

La nuova versione di M-Touch ha una pagina dove si possono leggere i dati del produttore e inserire e leggere i dati dell'installatore per un veloce contatto in caso di necessità.

• **Informazioni più dettagliate nella pagina di stato partizioni**  Nel menu "Stato Partizioni" ora vengono visualizzati tutti i dettagli: allarme, memoria di allarme, zone escluse.

# • **Nuovi tasti nel Menù utente**

Sono stati aggiunti nuovi tasti per "Stop Alarmi" e "Ripristino Allarmi" per un migliore controllo dell'impianto da parte dell'utente.

# • **Timeout "Intelligente"**

Il tempo oltre il quale la tastiera va in stand-by (o in "Picture frame") adesso è gestito in maniera intelligente secondo le operazioni che sta svolgendo l'utente in quel momento (30 sec di timeout nella Home Page per vincoli di normativa, 180 sec di timeout in tutte le altre pagine).

# **Correzioni e modifiche minori:**

- **Rimosso pulsante "Cancella tutto"** se ci sono solo zone escluse e non ci sono allarmi o altri problemi segnalati.
- **Suono aggiunto** quando una zona Campanello viene attivata.
- **Aggiunta gestione del Codice Ronda.**
- **Aggiunta icona in caso di** "Ponticello di servizio" inserito.
- **Aggiunta segnalazione visuale** quando il tasto funzione è attivato.

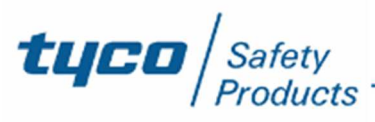

- **Rimossa etichetta "Inserimento Totale"** dalla lista dei tipi di inserimento se non ci sono inserimenti parziali programmati.
- **Bloccati i numeri digitali** per evitare che l'utente possa modificarli con il Touch Screen.
- **Aggiunti dettagli nella pagina "Centrale Occupata"** come nell'LCD.
- **Aggiunta condizione di blocco "Batteria bassa chiave WLS"**.
- **Aggiunto sblocco del Menu avanzato** anche quando l'installatore si connette da un'altra tastiera.
- **Aggiunta gestione dei PIN duplicati** nel menu PIN.
- **Aggiunta finestra pop up sullo Stato delle Aree** nella pagina Stand-by quando EN50131 è disabilitato.
- **Aggiunta opzione nel riquadro "On se disinserito"**
- **Aggiunta finestra pop up (Conferma, Annulla)** quando un utente prova a cancellare un SMS.
- **Aggiunta finestra pop up quando c'è un disallineamento di versione Firmware** tra Touch screen e centrale.
- **Modificato l'ordine dei pulsanti** nel menu.
- **Aggiunto menu IP.**

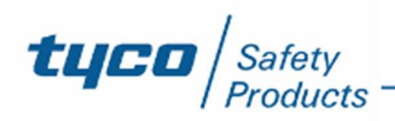

# **COMPATIBILITÀ TRA TOUCH SCREEN E CENTRALE**

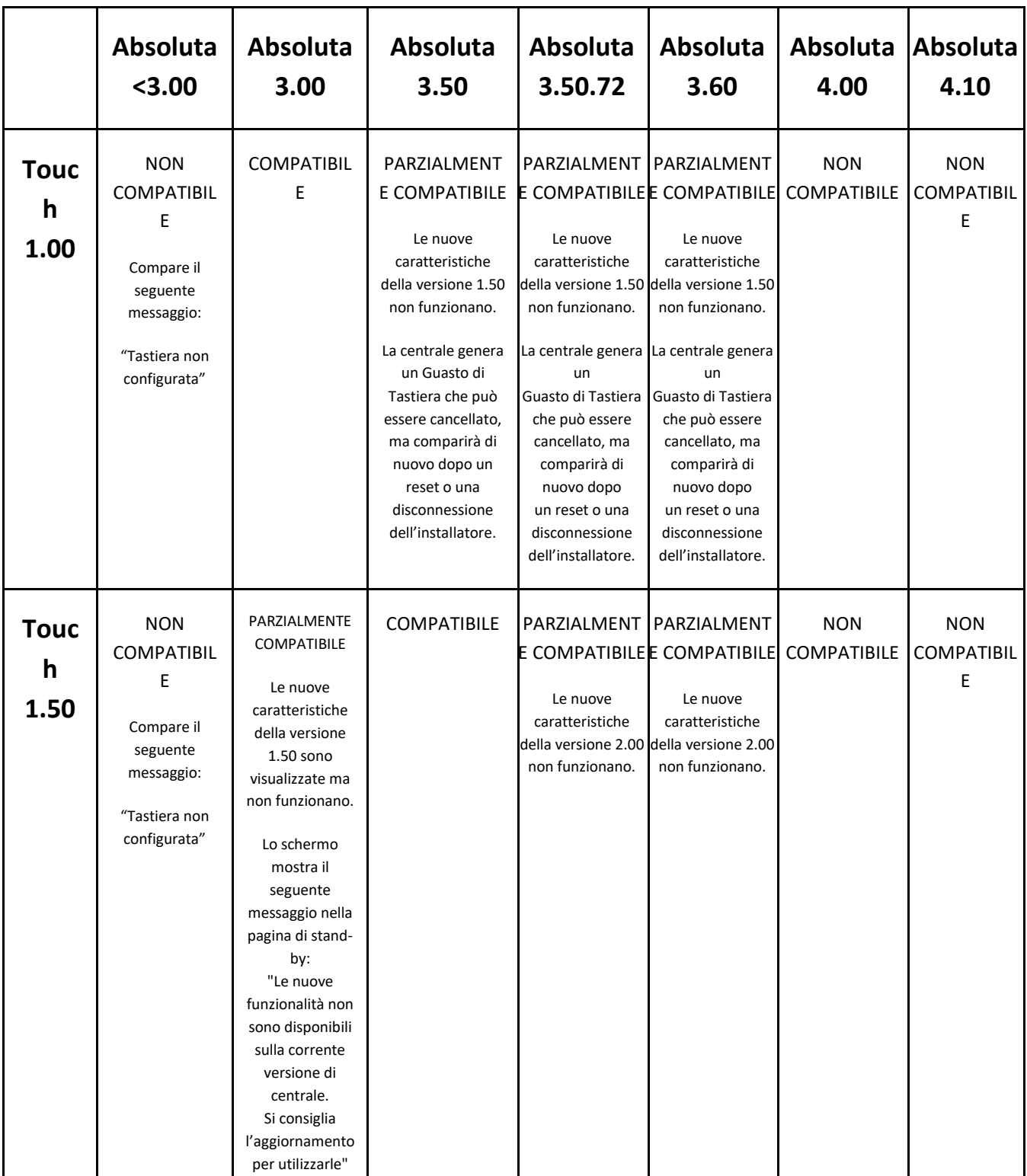

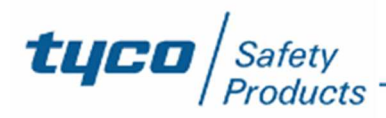

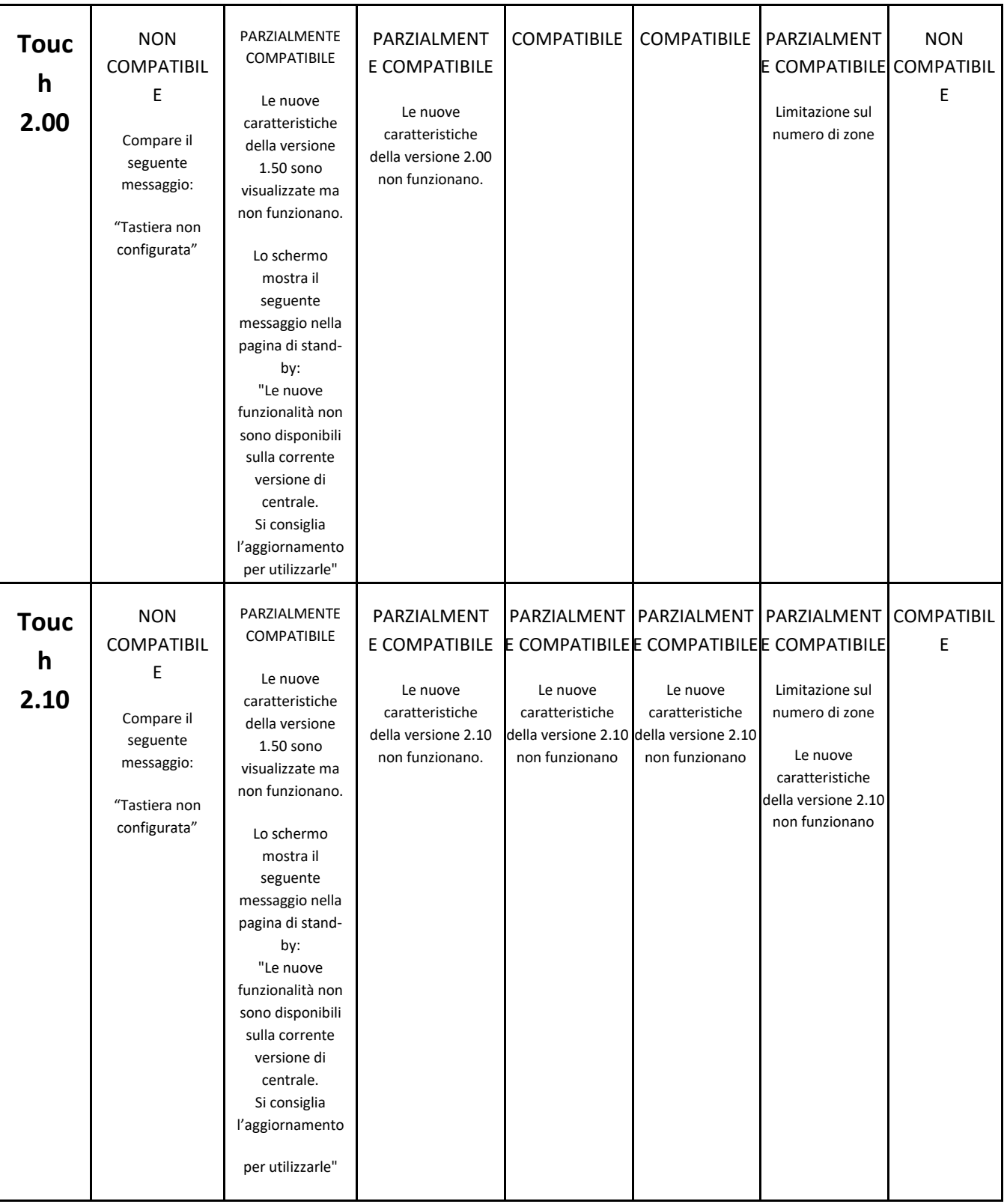

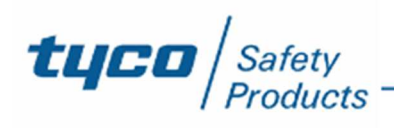

# **Aggiornamento M-Touch alla versione 2.xx.yy**

# **PREREQUISITI**

- Scheda SD fino a 32GB, formattata in FAT16 o FAT32.
- Scaricare FW\_TOUCH\_2.xx.yy.zip (disponibile su http://www.bentelsecurity.com/index.php?n=library)
- Decomprimere contenuto del file zip all'interno della scheda SD in modo da avere la cartella:

### FW TOUCH 2.xx.vv

(ad es. se la scheda è indicate con la lettera **E:** , verificare la presenza della cartella **E:/FW\_TOUCH\_2.xx.yy**)

M Touch aggiornata almeno alla versione 1.XX.YY

# **AGGIORNAMENTO FIRMWARE 2.XX.YY**

1. Inserire una scheda di memoria SD con il nuovo firmware nella tastiera. ATTENZIONE: Fare attenzione al verso di inserimento della scheda di memoria SD nell'alloggiamento:

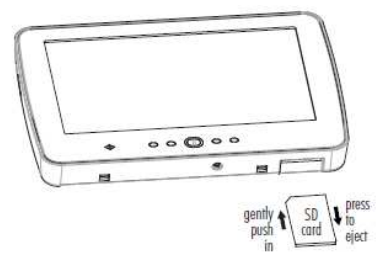

- 2. Premere Home per circa 3 secondi per accedere al Menu Avanzato.
- 3. Premere Aggiorna Firmware: lo schermo mostra la versione del firmware presente sulla tastiera (Versione Corrente, a titolo di esempio 2.03.04) e quello sulla scheda SD (Versione SD Card, a titolo di esempio 2.10.00):

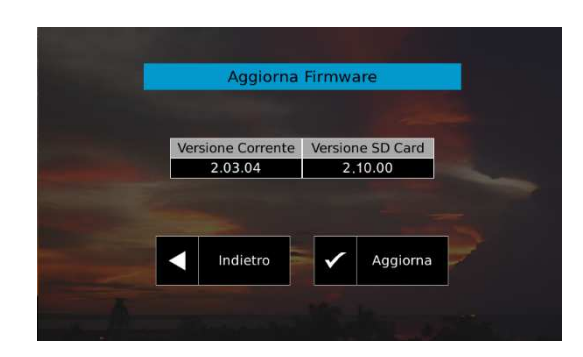

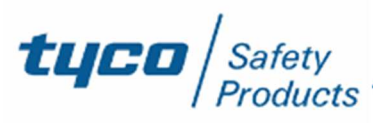

4. Premere Aggiorna per aggiornare il firmware: l'aggiornamento può richiedere del tempo (circa 2 min., una barra di avanzamento mostra la percentuale di aggiornamento effettuato), nessuna azione può essere eseguita prima che l'aggiornamento Firmware sia ultimato; terminato l'aggiornamento la tastiera torna al Menu Avanzato.

# CONFIGURAZIONE DELLE MAPPE GRAFICHE CREAZIONE DI UNA NUOVA CONFIGURAZIONE

- 1. Creare la cartella **MAP\_TOUCH** su una scheda SD (max 32 GB).
- 2. Assegnare ai file delle Mappe Grafiche dei nomi significativi perché saranno usati per identificare le Mappe Grafiche durante la configurazione.
- 3. Copiare i file delle Mappe Grafiche nella cartella **MAP\_TOUCH** (massimo 32 immagini, foto, planimetrie, ecc.).

*Le immagini devono essere in formato JPG o TIF, di 1 MB al massimo. Per ottenere i risultati migliori si consiglia di usare immagini da 800x400 pixel. Il nome assegnato al file della mappa grafica sarà quello utilizzato dalla tastiera per identificare la mappa stessa.* 

- 4. Inserire la scheda SD nell'apposita apertura sulla tastiera.
- 5. Accedere al **Menu Installatore** e selezionare **Configurazione Mappe Grafiche**.
- 6. Selezionare **Crea** per creare una nuova configurazione.

*Le immagini presenti nella cartella MAP\_TOUCH vengono copiate nella memoria della tastiera così da poter essere usate anche senza la scheda SD.* 

Nella parte superiore dello schermo saranno visualizzate le mappe grafiche disponibili. Nella parte inferiore dello schermo saranno visualizzate le **Zone**, le **Uscite** e le **Azioni** disponibili (Oggetti).

- 7. Premere  $\leq$  o  $\geq$  per Selezionare l'Oggetto che si vuole posizionare e la Mappa Grafica sulla quale lo si vuole posizionare.
- 8. Toccare il punto in cui si vuole posizionare l'Oggetto selezionato: per selezionare un punto diverso basta toccare il punto desiderato.

*È possibile assegnare fino a 16 Oggetti ad ogni Mappa Grafica.* 

9. Ripetere i passi 7 e 8 per posizionare un altro Oggetto.

Selezionare  $\mathbf{\hat{w}}$  per eliminare l'Oggetto dalla mappa.

Selezionare **ied** per visualizzare tutti gli Oggetti posizionati sulle mappe (quelli con il segno di spunta) e quelli ancora da posizionare (quelli con il segno X).

### 10. Selezionare **Salva ed esci** per salvare la configurazione e uscire.

*La configurazione viene copiata anche sulla scheda SD così da poter essere importata in un'altra tastiera dello stesso impianto, come descritto nel par. "*COPIA DI UNA CONFIGURAZIONE"*.* 

### MODIFICA DELLA CONFIGURAZIONE CORRENTE

È possibile modificare la configurazione corrente di una tastiera come descritto di seguito.

- 1. Inserire una scheda SD nell'apposita apertura sulla tastiera.
- 2. Accedere al **Menu Installatore** e selezionare **Configurazione Mappe Grafiche**.
- 3. Selezionare **Modifica**.
- 4. Modificare la configurazione delle mappe grafiche.
- 5. Selezionare **Salva ed esci** per salvare la configurazione e uscire.

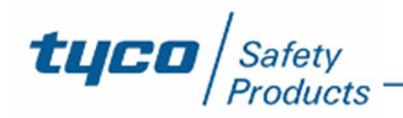

# COPIA DI UNA CONFIGURAZIONE

Per copiare la configurazione delle mappe grafiche su un'altra tastiera dello stesso impianto procedere come descritto di seguito.

- 6. Inserire la scheda SD usata per creare la configurazione nell'apposita apertura sulla tastiera.
- 7. Accedere al **Menu Installatore** e selezionare **Configurazione Mappe Grafiche**.
- 8. Selezionare **Importa**.
- 9. Modificare la configurazione delle mappe grafiche se necessario.
- 10. Selezionare **Salva ed esci** per salvare la configurazione e uscire.

# USO DELLE MAPPE GRAFICHE

*Le Mappe Grafiche NON sono visibili a riposo sulle centrali Grado 3 e sulle tastiere delle centrali Grado 2 con l'opzione EN50131 abilitata.* 

*Nelle centrali Grado 2, a riposo, sono visibili SOLO le zone con l'opzione Visualizza zona aperta su tastiera abilitata.* 

Per visualizzare le Mappe Grafiche accedere alla Schermata Iniziale e selezionare l'icona  $\blacksquare$ .

*Saranno visualizzati SOLO gli Oggetti dell'utente, ovvero gli Oggetti che appartengono alle Aree dell'utente.* 

# Zone

Le Mappe Grafiche mostreranno le seguenti informazioni per le **Zone**:

- $\bullet$   $\bullet$  Zona in Test:
- *D* Zona Esclusa;
- $\bigcirc$  Zona Inattiva:
- $\bigoplus$  Zona in Allarme o Memoria di Allarme;
- Zona in Sabotaggio o Guasta o Memoria Sabotaggio o Memoria Guasto;
- Zona Aperta;
- Zona a Riposo.

Selezionando una zona sulla mappa, nella parte bassa dello schermo saranno mostrate le seguenti informazioni:

- l'etichetta della zona;
- lo stato della zona.

Se una zona è inclusa potete selezionare  $\bullet$  per escludere la zona.

Se una zona è esclusa potete selezionare  $\bullet$  per includere la zona.

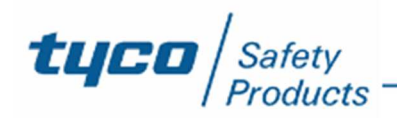

# Uscite Riservate

Le Mappe Grafiche mostreranno le seguenti informazioni per le **Uscite Riservate**:

- **O** Uscita a riposo;
- Uscita attiva.

Selezionando un'Uscita sulla mappa nella parte bassa dello schermo saranno mostrate le seguenti informazioni:

- l'etichetta dell'Uscita;
- lo stato dell'Uscita.

Selezionare **ON** per attivare l'Uscita.

Selezionare **OFF** per disattivare l'uscita.

# Azioni

Le Mappe Grafiche mostreranno le seguenti informazioni per le **Azioni**:

- **•** Azione OFF;
- **•** Azione ON.

Selezionando un Azione sulla mappa nella parte bassa dello schermo saranno mostrate le seguenti informazioni:

l'etichetta dell'Azione.

Selezionare **ON** per attivare l'Azione.

### Selezionare **OFF** per disattivare l'Azione.

*Il pulsante OFF non è disponibile se all'azione sono associate SOLO Uscite Monostabili poiché questo tipo di uscita si disattiva da sola dopo il tempo programmato.* 

*Se all'azione sono associate Uscite Bistabili e Monostabili, il pulsante OFF disattiva SOLO le Uscite Bistabili mentre le Uscite Monostabili si disattiveranno comunque dopo il tempo.* 

### VISUALIZZAZIONE SEGNALAZIONI

In modalità **Visualizzazione Segnalazioni** è possibile evidenziare sulle Mappe Grafiche eventuali Zone in Allarme, Sabotaggio, Guaste o Escluse, come descritto di seguito.

- 1. Selezionare lo stato che si vuole visualizzare (**Allarmi**, **Sabotaggi**, **Guasti**, **Esclusa**).
- 2. Selezionare l'icona  $\blacksquare$ .

*Se ci sono più zone in Allarme (Sabotaggio, Guaste o Escluse) viene evidenziata quella con il numero di zona più basso.* 

# **SCENARI**

Selezionando l'icona in modalità **Scenari**, viene evidenziata l'Uscita o l'Azione con il numero di identificazione più basso.

# STATO DI ALLARME

Selezionando l'icona  $\bigoplus$  durante lo **Stato di Allarme** viene evidenziata la Zona in allarme.

*Se ci sono più zone in Allarme viene evidenziata quella con il numero di zona più basso.* 

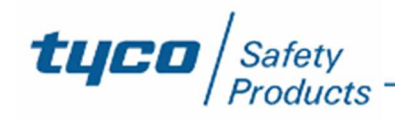

# CONDIZIONI DI BLOCCO

Se ci sono delle zone che impediscono l'inserimento è possibile visualizzare la loro posizione sulle mappe grafiche Selezionando l'icona  $\blacksquare$ .

# CORNICE FOTO

È possibile usare le Mappe Grafiche per la Cornice Digitale.

Per fare ciò, abilitare l'opzione **Menu** > **Impostazioni** > **Tastiera** > **Cornice Foto** > **Modalità Mappe** e scegliere la **Velocita** di transizione nella scheda **Presentazione**.

*L'opzione Modalità Mappe NON è disponibile per le Centrali Grado 3 e per tastiere delle centrali Grado 2 con l'opzione EN50131 abilitata.* 

# VISUALIZZAZIONE AUTOMATICA DEGLI EVENTI

Quando si naviga nelle Mappe Grafiche dallo Stato di Riposo, la tastiera evidenzia automaticamente le zone che cambiano stato in aperta, allarme, sabotaggio o guasto.

Quando un utente accede alla Schermata Iniziale e naviga nelle Mappe Grafiche, la tastiera evidenzia automaticamente le zone che cambiano stato in allarme, sabotaggio o guasto.